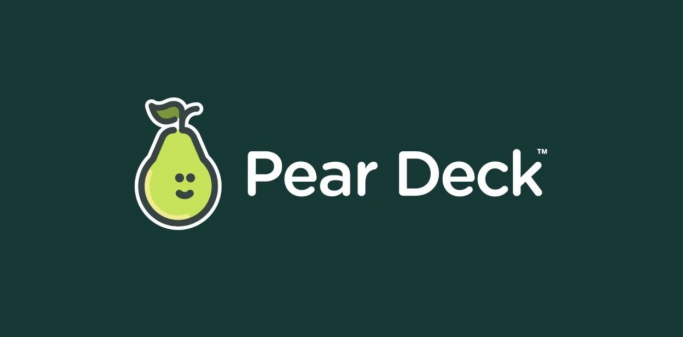

# Quick Reference Guide

**Goal**: Upgrade your Google Slides to make it more interactive, guide your students through your presentation, all while conducting checks for understanding (formative assessment). *Choose the Add-On while in Slides.*

*Pear Deck is an add-on to Google Slides. This means Slides have to be open. [Watch](https://youtu.be/a1YyL_G3uWg) here.*

#### **Launching Pear Deck:**

- *1.* Open the Google Slide presentation that you would like to update **or** start from scratch by opening a blank slide.
- *2. Then choose Pear Deck in your Menu bar.*
- 3. *If Pear Deck does not appear in your menu- bar, be sure to sync your account.*
- *4. Go to your profile to sync your account.*
- *5. If you still have trouble, please contact your technology coordinator.*

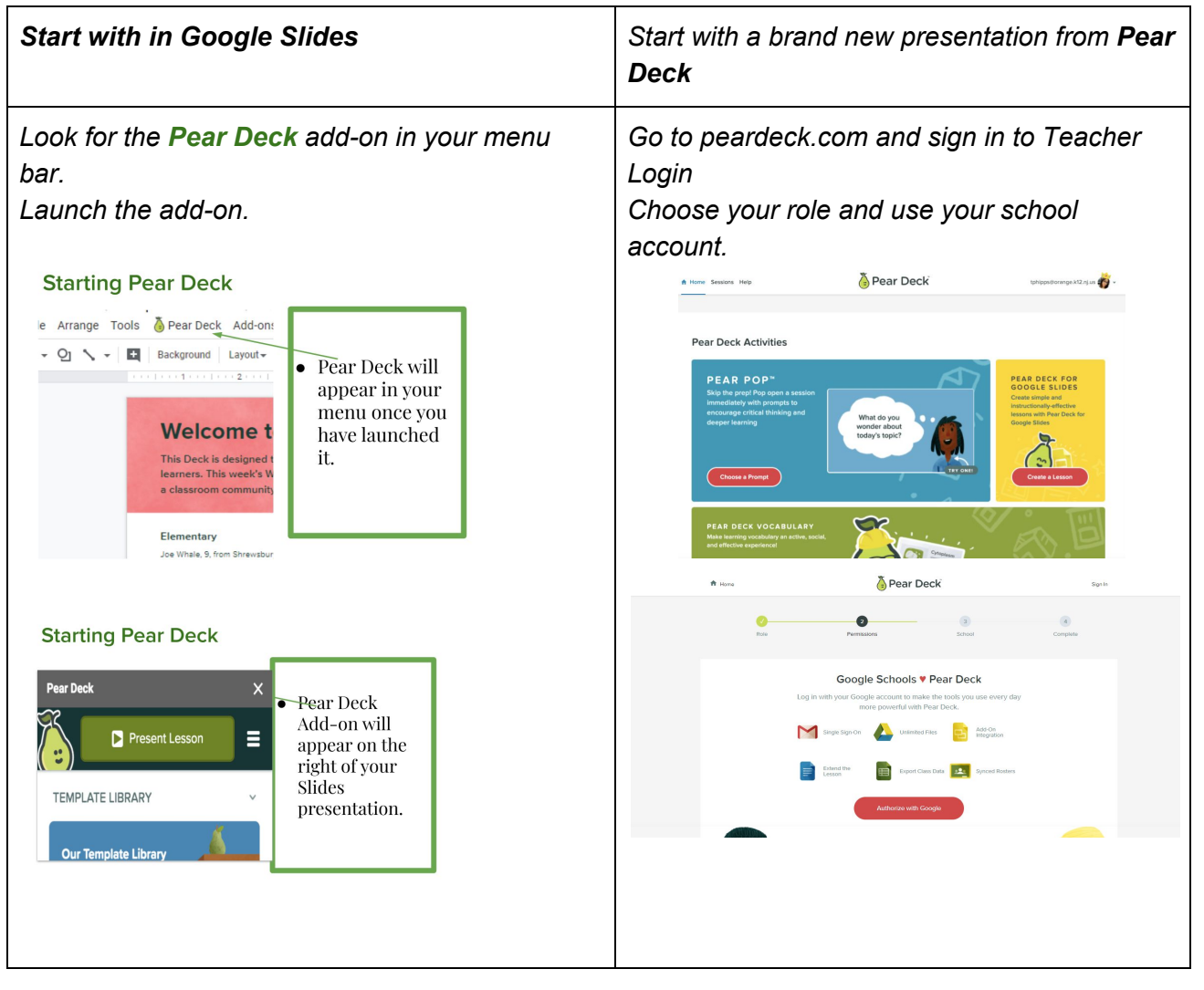

### **Designing your Pear Deck**

1. You have the option to choose *basic slides* and then customize them on your own **OR** simply find them in the *Template Library* \* *I strongly suggest you start with the template library.*

*There are 6 Types of Questions found in the Template Library. They can be found under "Ask Students a Question"*

- *1. Text*
- *2. Multiple Choice*
- *3. Numbers*
- *4. Draw*
- *5. Draggable*
- *6. Website*

# **Finding Templates in the Template Library**

- 1. Social Emotional
- 2. Social Studies
- 3. ELA
- 4. Science
- 5. World Language
- 6. Math
- 7. Beginning of Lesson, During, End
- 8. Instruction Slides
- 9. Transition Slides

# **Modifying the Templates by the type of question**

- 1. Be sure the slide is selected
- 2. Then choose "Ask Students a Question"
- 3. Choose the one you want
- 4. Double check in the notes area on the bottom of the slide
- 5. Modify the slide as needed

# **Presenting your Pear Deck Session**

- *● You will choose PRESENT on Pear Deck rather than the actual presentation.*
- *● Wait for all students to join before presenting*
- *● Use the link or the code (Code expires after 5 min, so best to use the link)*
- *● Show /Hide Responses during the session*
- *● Delete responses via Teacher Dashboard*
- *● Add slides during the presentation "on the fly" using Pear Pops [Watch](https://www.peardeck.com/pear-pop) here*
- *● Turn on Closed Caption is an option, but has to before the session starts.*

# *\*\*Tips for Using Google Meet with Pear Deck [Watch](https://www.youtube.com/watch?v=QGHteYvRcZU) here*

- *● Present your Window rather than your entire Desktop*
- *● Use a second device to present the Teacher Dashboard or use split screens to see the presentation and monitor responses*
- *● Ask students to split their screen as well*

# *Ending Your Session & Using Takeaways*

- *● Choose to save the session or not*
- Name It using the Period
- It will appear in your Drive
- Send to students for reflection
- Go to your main page to view all sessions
- Takeaways can be found in your Google Drive
- Pear Deck automatically creates folders for you

#### *Other Advanced Features:*

*Add Audio* to your Pear Deck

#### *Other Pear Deck Integrations:*

**Weekly Wonders** - Articles with video and activities. Great for self-paced!

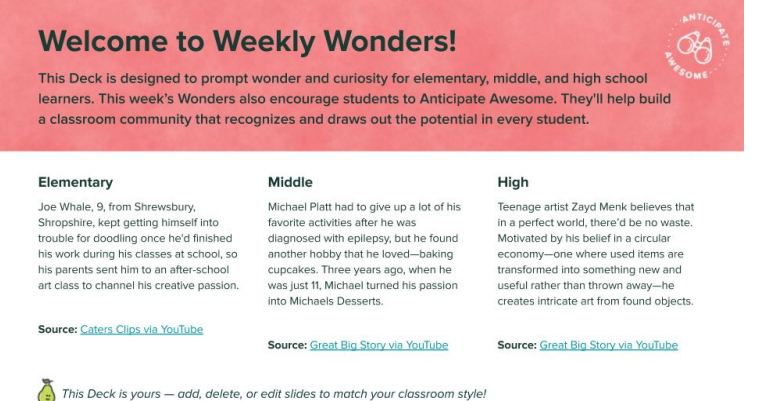

- *●* Use EDpuzzle video and answer questions without leaving your Pear Deck Session
- Play Kahoot on Pear Deck, create a Kahoot pertaining to your lesson and implement it.

#### *Featured* **Pear Decks**

- Be Internet Awesome
- Pear Deck Vocabulary

# *Helpful Videos*

#### *Watch How Pear Deck Works!*

*<https://www.youtube.com/watch?v=xIiCN6mGZvM&feature=youtu.be>* **Creating your own Pear Deck from Scratch <https://www.youtube.com/watch?v=9PJgsa-fnmA> 5 Pear Deck Settings that you Need to turn on:** <https://app.peardeck.com/home/settings> **Past Sessions:** <https://app.peardeck.com/home/sessions> **Pear Deck's Blog:** <https://www.peardeck.com/blog> <https://www.peardeck.com/learn-pear-deck>

**Presented** by *Tera Phipps*, Technology Coordinator @ **Orange Prep** Feel free to contact me for support at phippste@orange.k12.nj.us